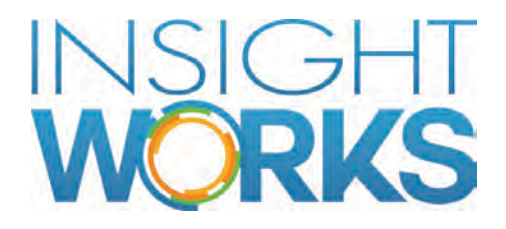

# PrintNode Connector User Guide

### Version

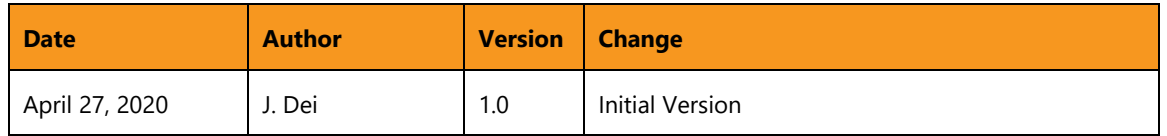

#### © Copyright 2020, Insight Works

#### **CONFIDENTIAL**

The information contained herein is confidential and proprietary to Insight Works. It may not be disclosed or transferred, directly or indirectly, to any third party without the explicit written permission of Insight Works.

All rights reserved. No part of this document may be reproduced, stored in a retrieval system, translated, or transmitted in any form or by any means, electronic, mechanical, photocopying, recording, or otherwise, without prior written permission of Insight Works.

# 1 Overview

This documentation provides summary information on configuring the **Insight Works PrintNode Connector** add-on in Microsoft Dynamics 365 Business Central. **PrintNode Connector** can be used to send reports directly to a remote, or cloud, printer for printing. Additional information for configuration not covered in this guide is available in the online help for **Insight Works PrintNode Connector**.

# 2 Configuring PrintNode

PrintNode is the default API supported by **Insight Works PrintNode Connector**. Before the add-on can be utilized in Business Central you must first register an account with PrintNode, download and install the client, and create an API key.

### 2.1 Register an account with PrintNode

To register an account with PrintNode you must sign up on their site: <https://app.printnode.com/login/register>

# 2.2 Download and install the PrintNode client

Once an account has been registered, download the client: <https://www.printnode.com/en/download>

Once the client has been downloaded, install the client on the computer(s) connected to the printer(s) which will be used to directly print reports. When installing the client, you will be prompted for credentials, these are the same credentials for the account registered in the previous step.

# 2.3 Create an API Key

Once the client has been installed you must create an API key. This is done from the PrintNode website, sign in using the account previously registered, click the API Keys link, and create a new API key.

# 3 Configuring Business Central

### 3.1 User Permissions

The **Insight Works PrintNode Connector** permission sets will provide access to features for individual users. On the **User Card** page, you can set the appropriate permission set to the user.

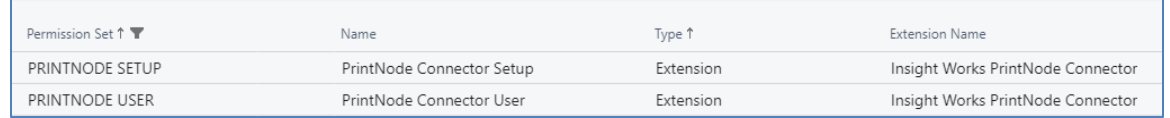

- For an administrator to configure the **Insight Works PrintNode Setup** page, assign the *PRINTNODE SETUP* permission set.
- For a user to use **Insight Works PrintNode Connector**, assign the *PRINTNODE USER* permission set.

## 3.2 PrintNode Setup

To configure **Insight Works PrintNode Connector**, navigate to the **Insight Works PrintNode Setup** page. On the page, you can specify the **API Key** you generated from the previous section:

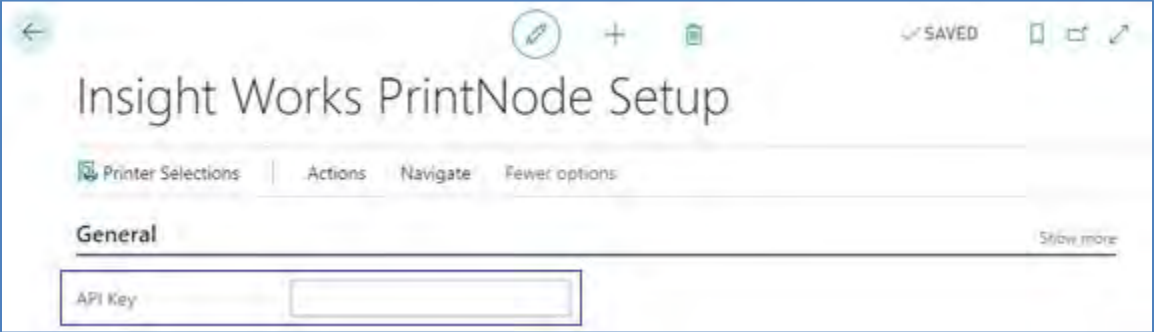

After specifying the **API Key**, you will be prompted to set up the PrintNode printers from the PrintNode service:

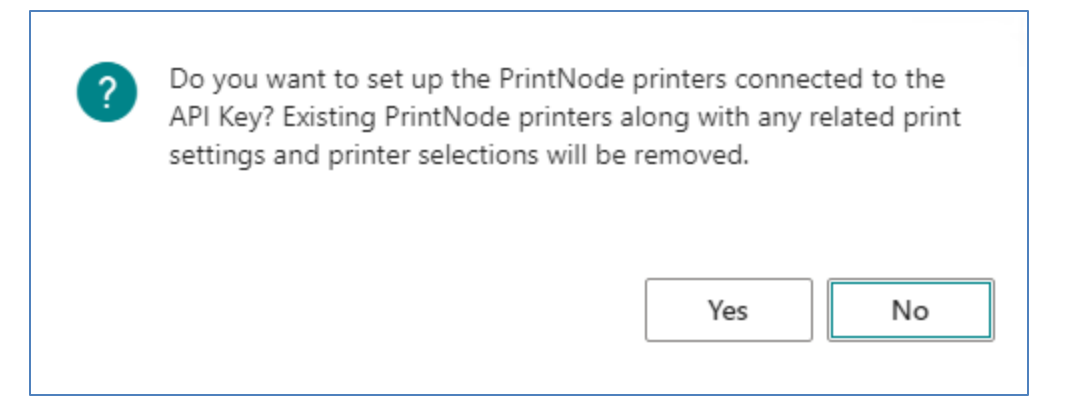

Click yes to set up the PrintNode printers.

# 4 Using PrintNode Connector

#### 4.1 Printer Selections

Once the PrintNode printers have been set up you can navigate to the **Printer Selections** page to configure which printer to use for directly printing reports:

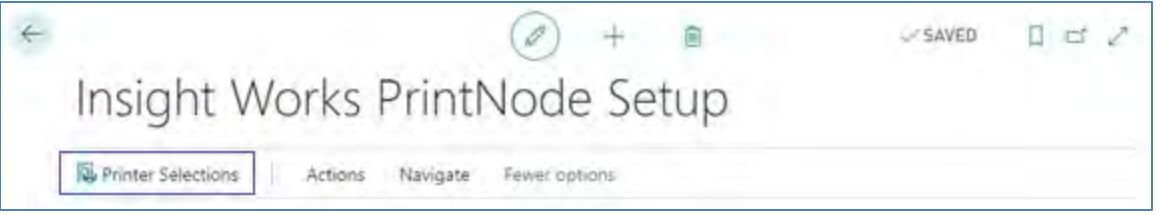

On the **Printer Selections** page, you can specify PrintNode printers to use for specific reports and users. For example, suppose you would like the Inventory Valuation report (ID 10139) to directly print on the *PRINTER01* printer for the *ADMIN* user you would set up the printer selection as follows:

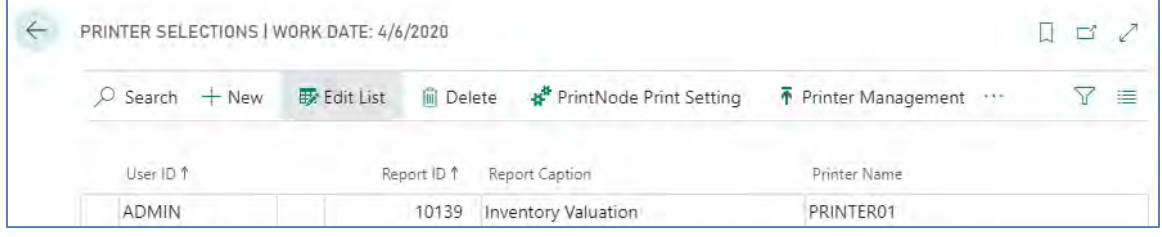

*Note: More specific printer selections take precedence over a more general printer selections. For example, a printer selection that has values in the User ID, Report ID, and Printer Name fields takes precedence over a printer selection that has blank entries in the User ID or Report ID fields.* 

### 4.2 PrintNode Print Settings

On the **Printer Selections** page, you can specify custom print settings for the specific report and printer by clicking the **PrintNode Print Setting** button:

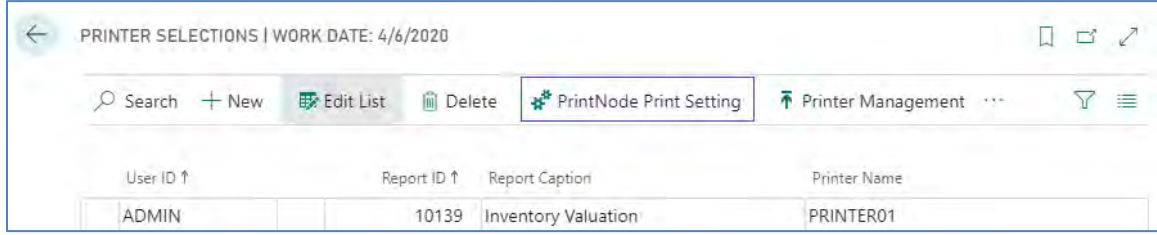

On the **PrintNode Print Setting** page, you can specify the paper size, orientation, and number of copies and whether to use the custom print setting when the report is sent to the remote printer for printing:

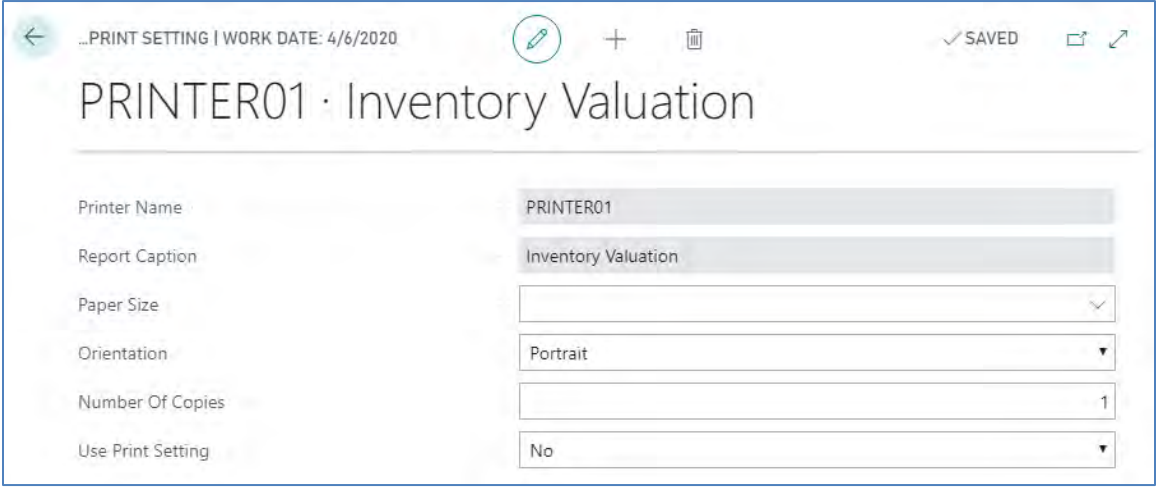

For example, suppose you would like the Inventory Valuation report that is set to directly print on the PRINTER01 printer to use letter paper size and print 2 copies in landscape the setup could be:

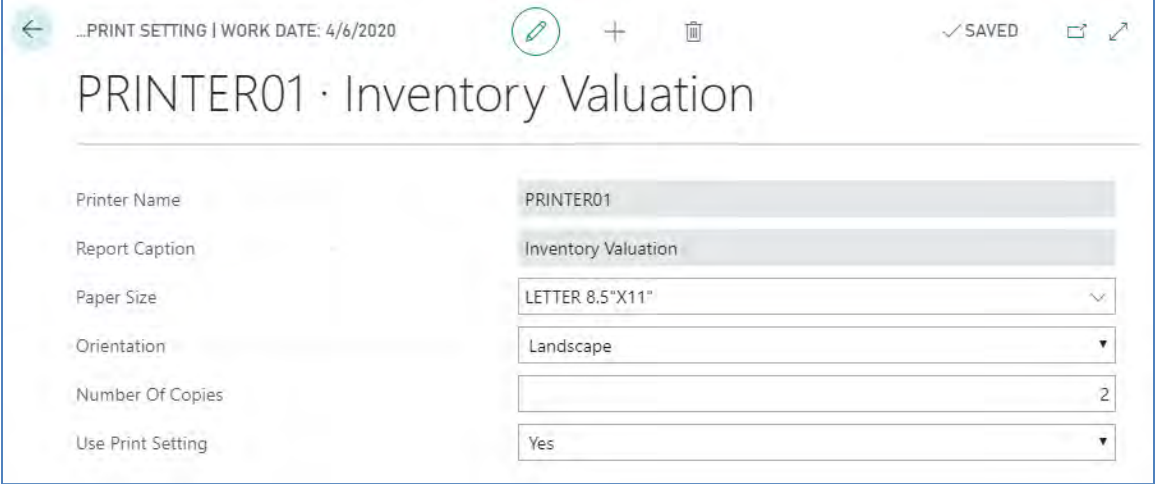

It is important to be aware the **Use Print Setting** field must be set to *Yes* for the custom print setting to be used when the report is directly printed on the specified printer.

#### 4.3 Printing reports

When a printer is set up and assigned to specific reports in the **Printer Selections** page you will see the selected printer specified in the report request page prior to printing:

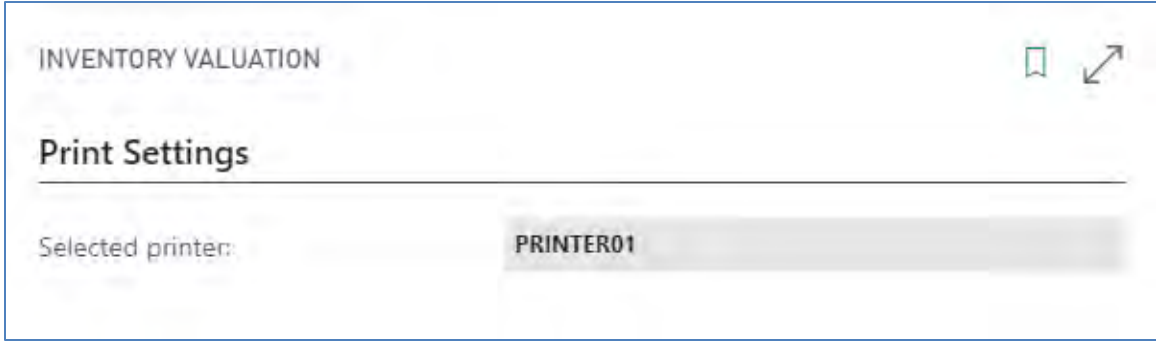

To print the report, click the **Print** button on the report request page. When the report is printed it will be sent directly to the PrintNode printer.